# **Configuração Gmail Interlegis**

**1. Menu superior direito > Configurações**

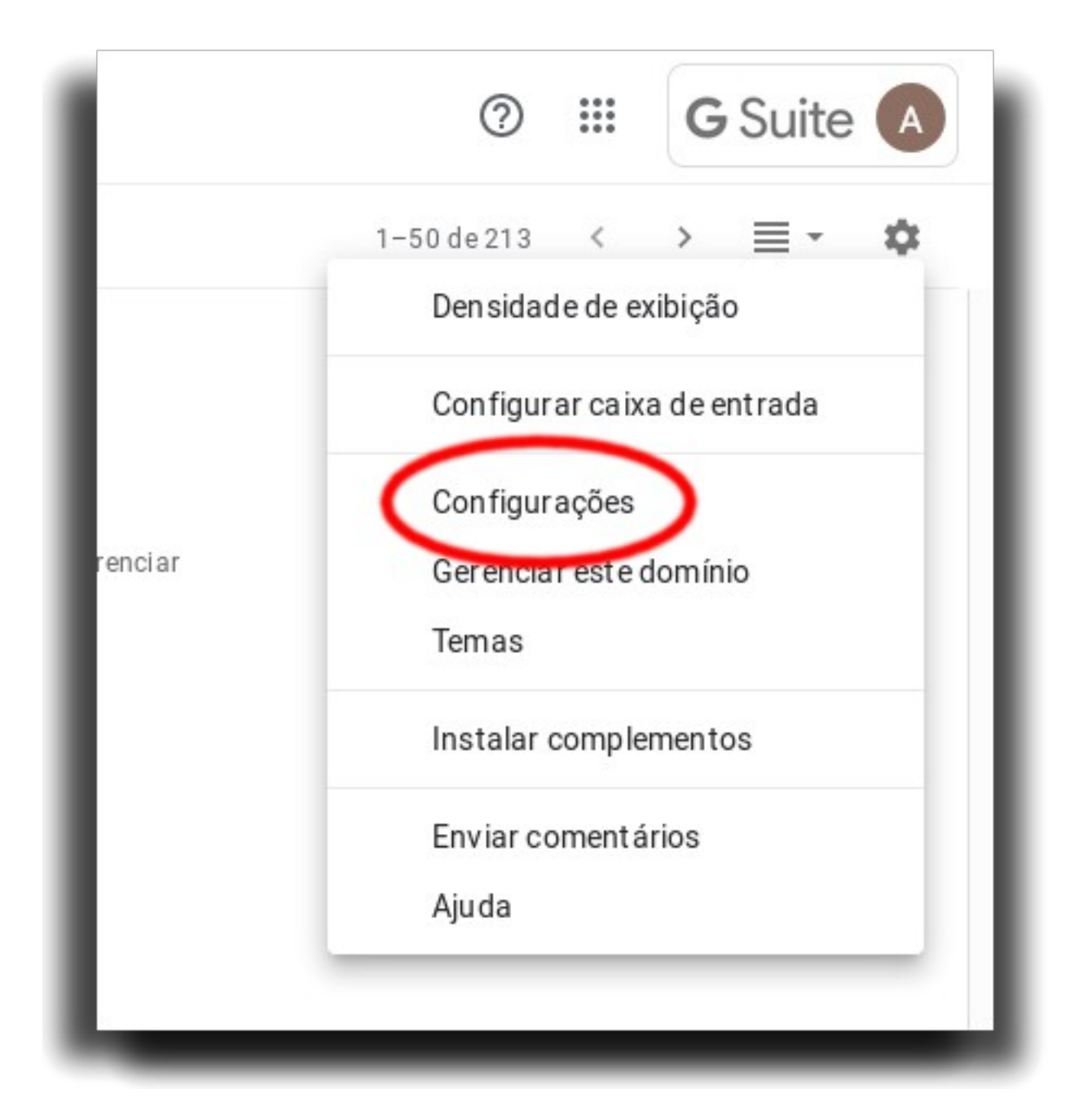

## **2. Contas > Adicionar uma conta de e-mail**

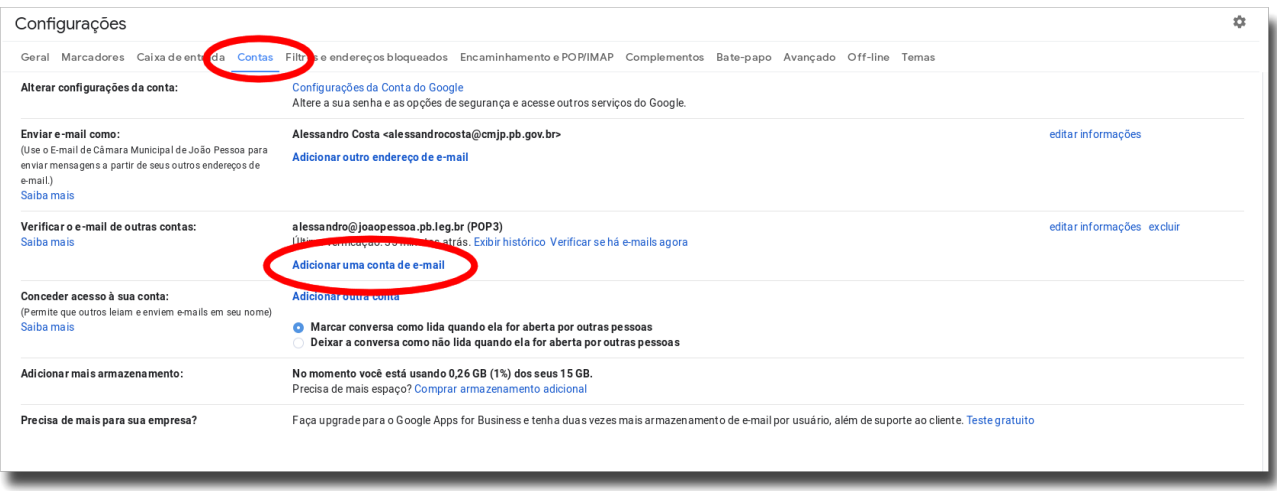

# **3. Informar endereço de e-mail e clicar em Próxima**

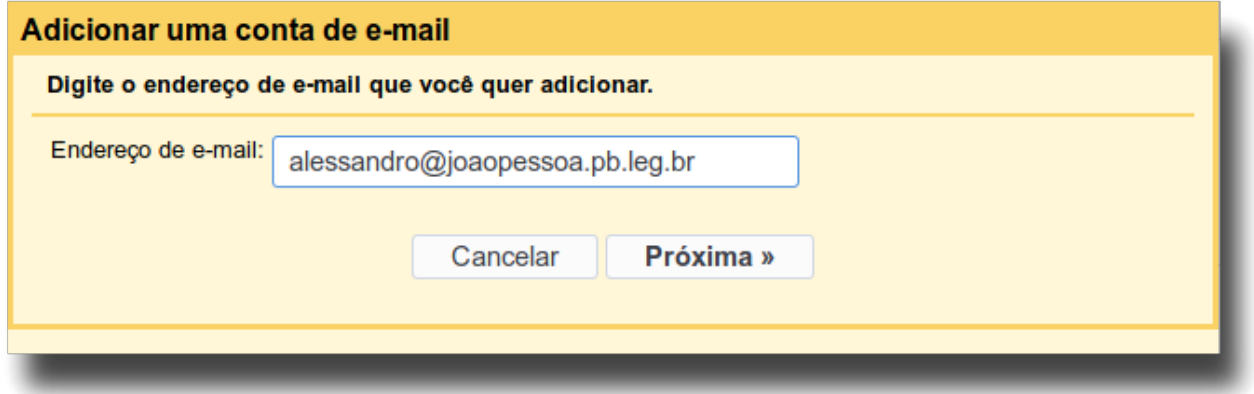

#### **4. Preencha os campos conforme a seguir porém com o seu e-mail**

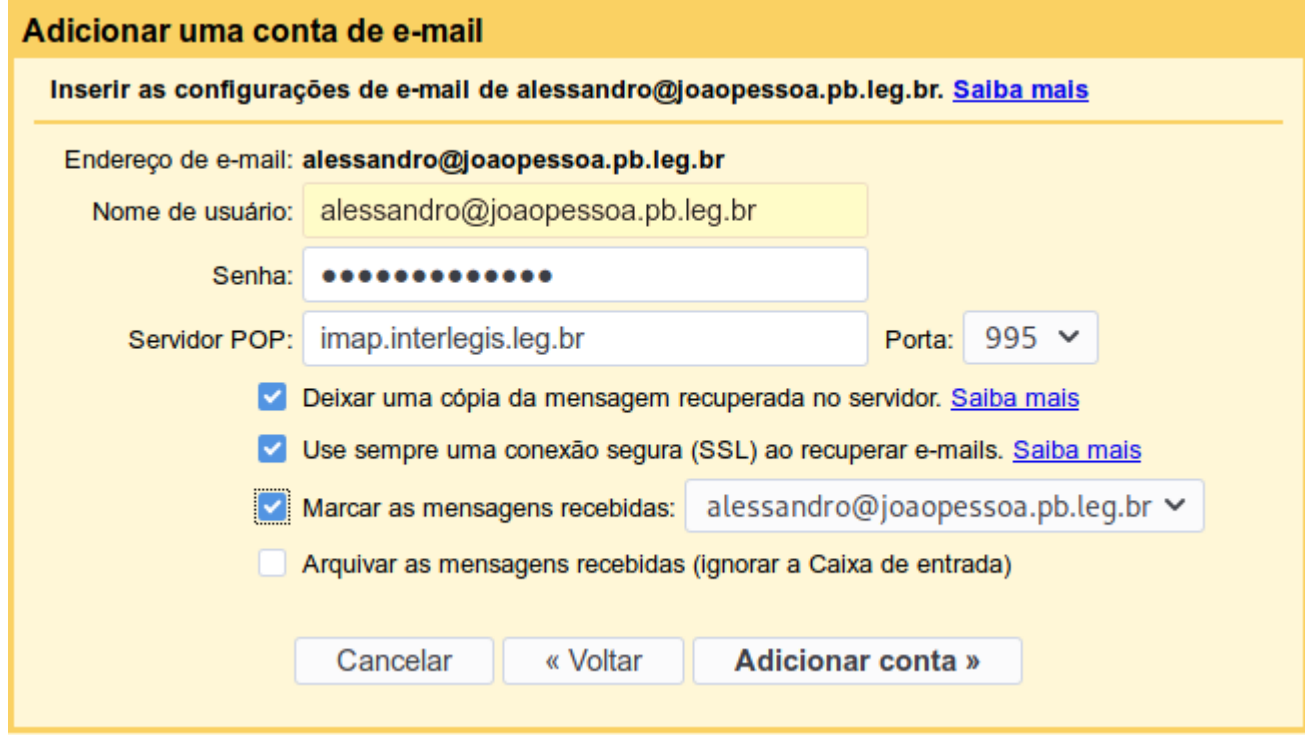

# **5. Agora a configuração para envio de email**

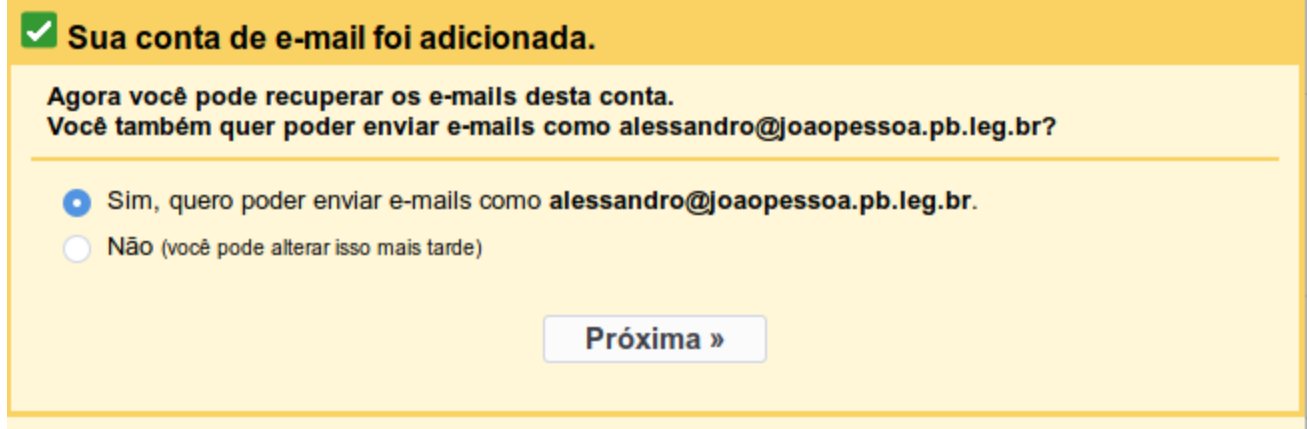

#### **6. Preencha com seus dados**

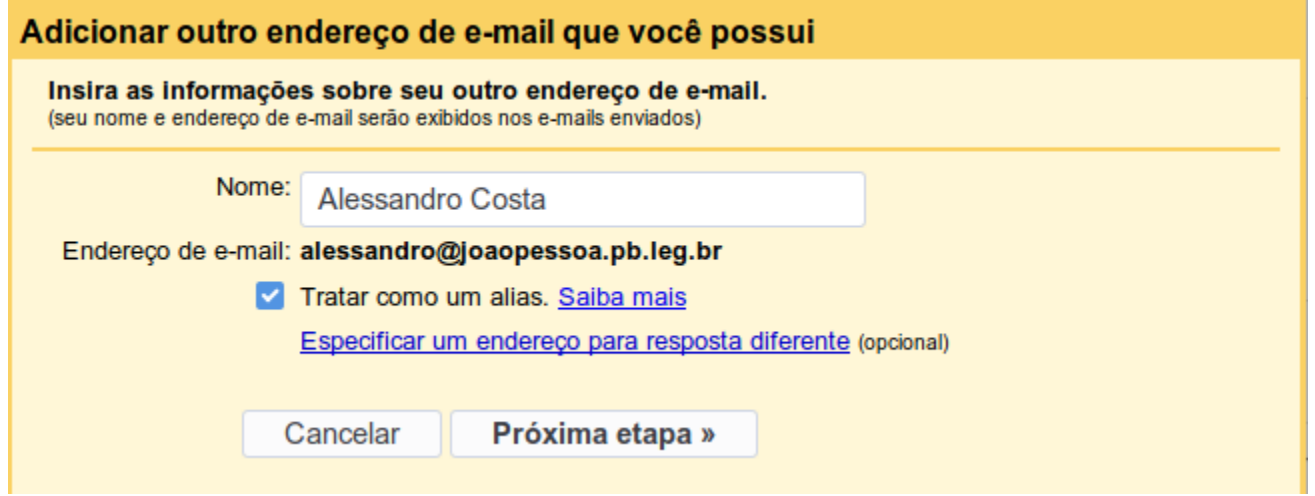

#### **7. Preencha os campos conforme a seguir porém com o seu email**

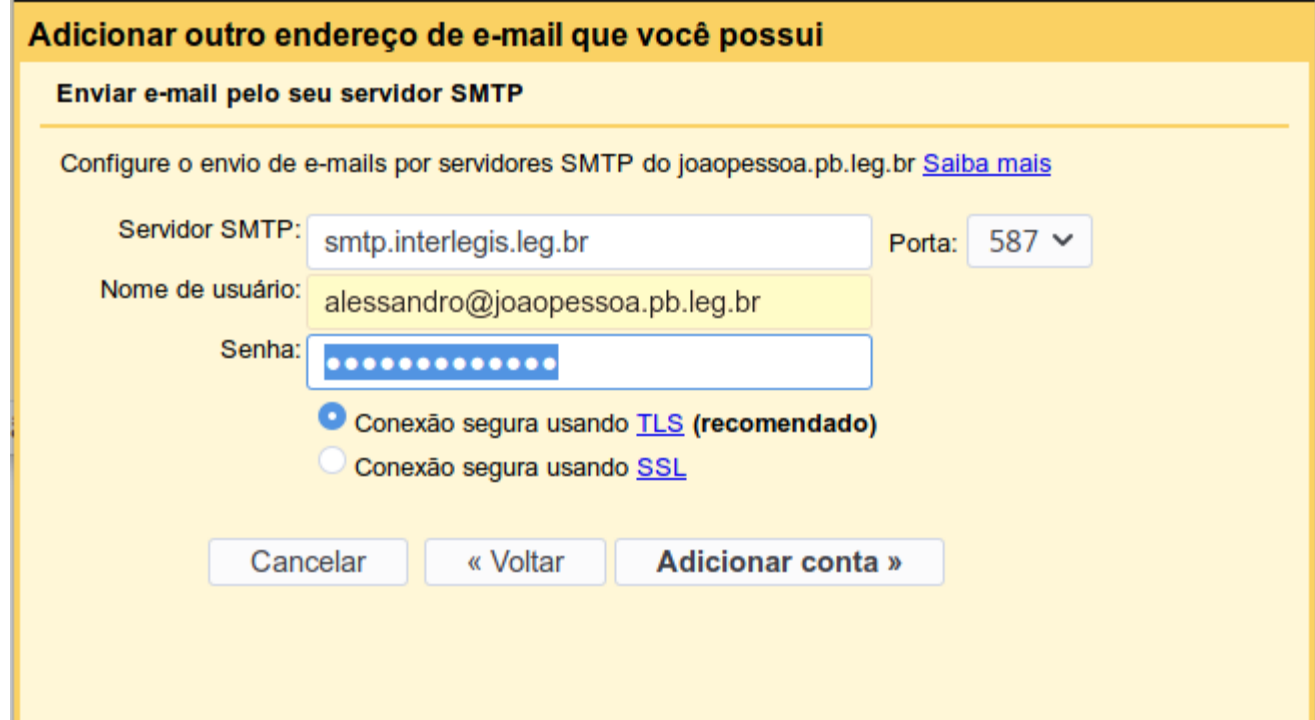

# **8. Clicar em fechar janela**

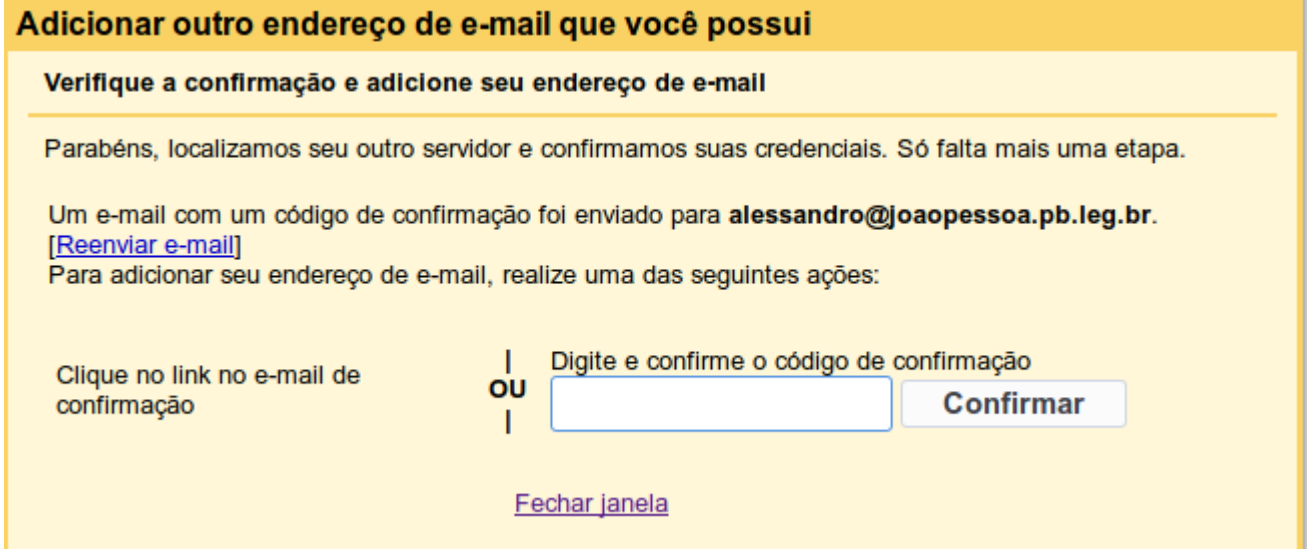

## **9. No e-mail da interlegis clicar no link para confirmação**

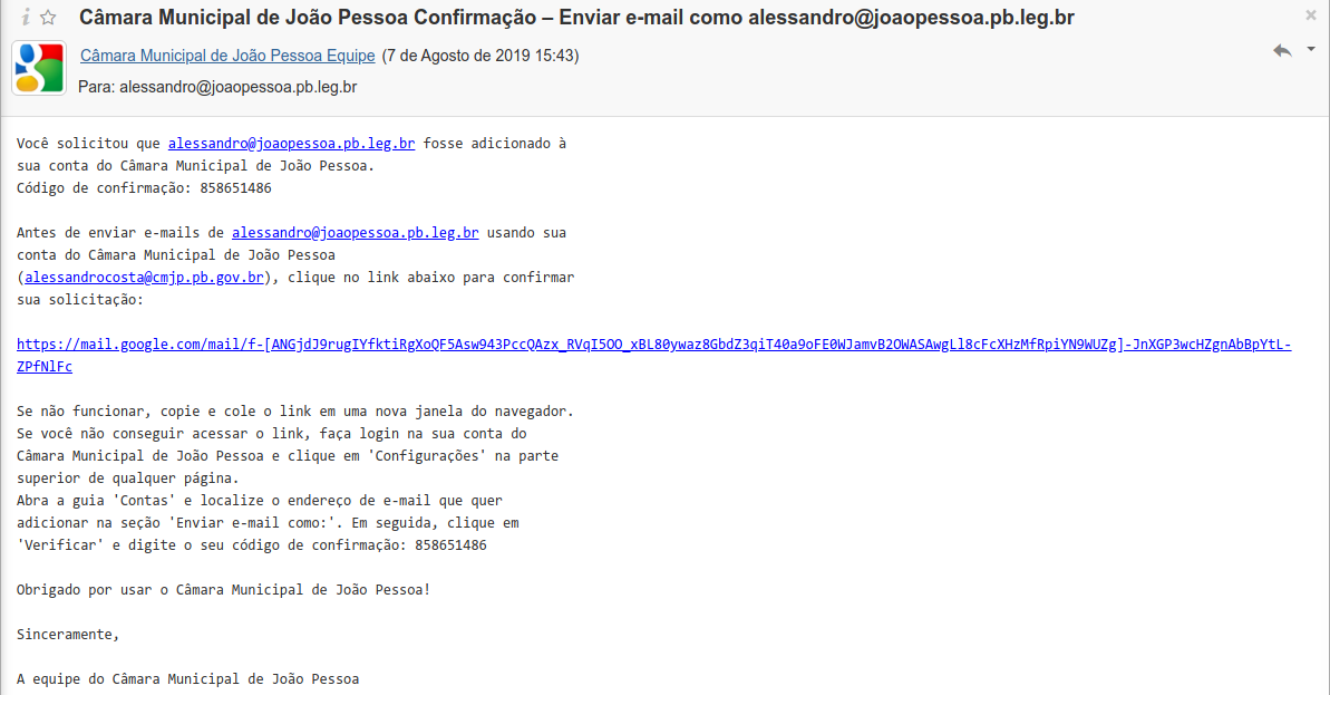

#### **10. Clicar em Confirmar**

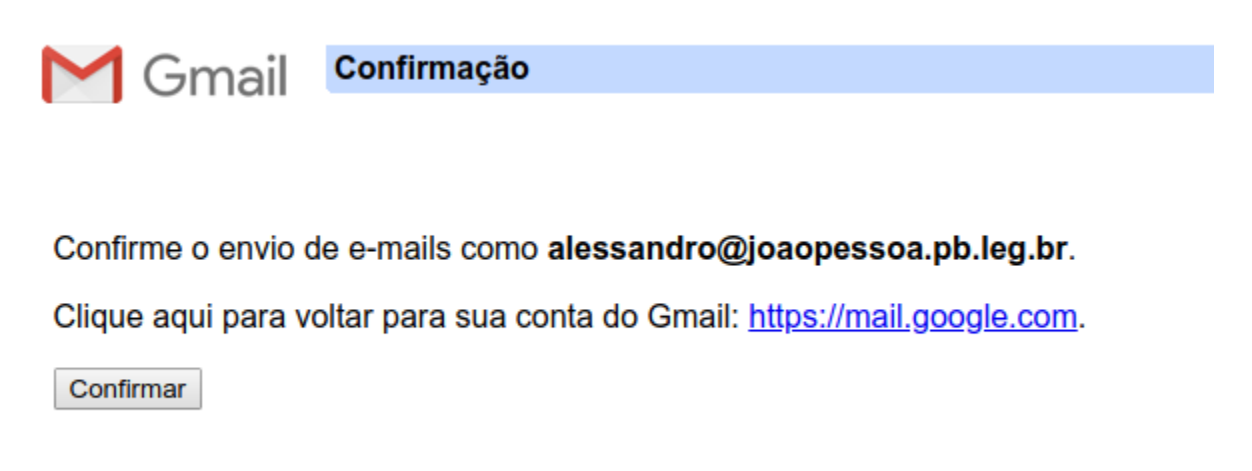

#### **11. Ao aparecer essa tela já pode fechar a janela**

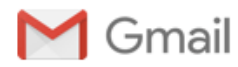

**Confirmado** 

Agora o usuário do Gmail já pode enviar e-mails como alessandro@joaopessoa.pb.leg.br. Clique aqui para retornar à sua conta do Gmail: https://mail.google.com.

#### **12. Tornar o novo e-mail padrão**

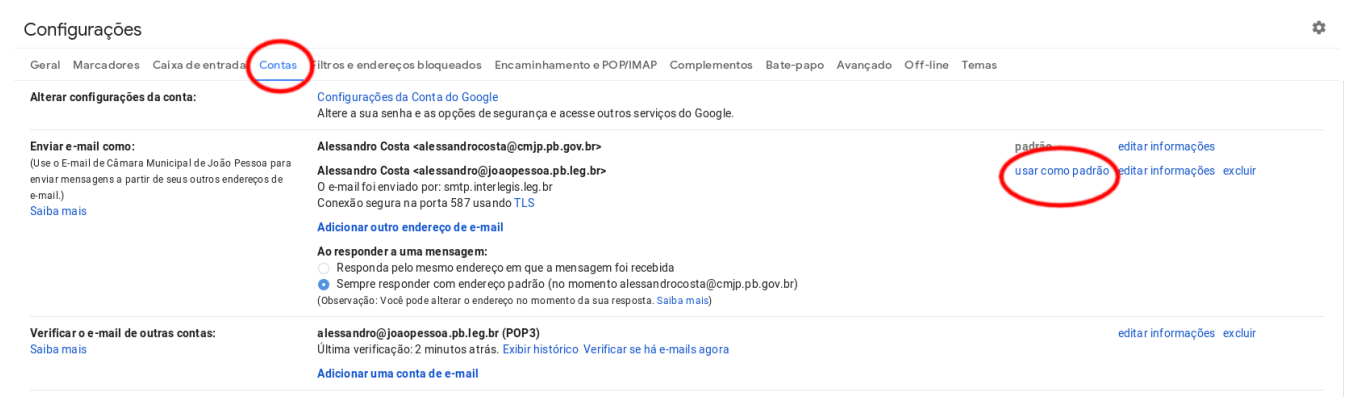